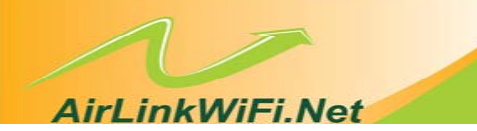

# **User's Manual**

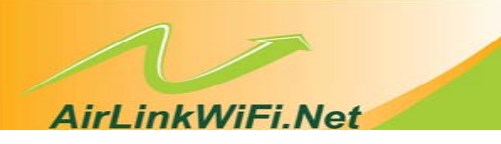

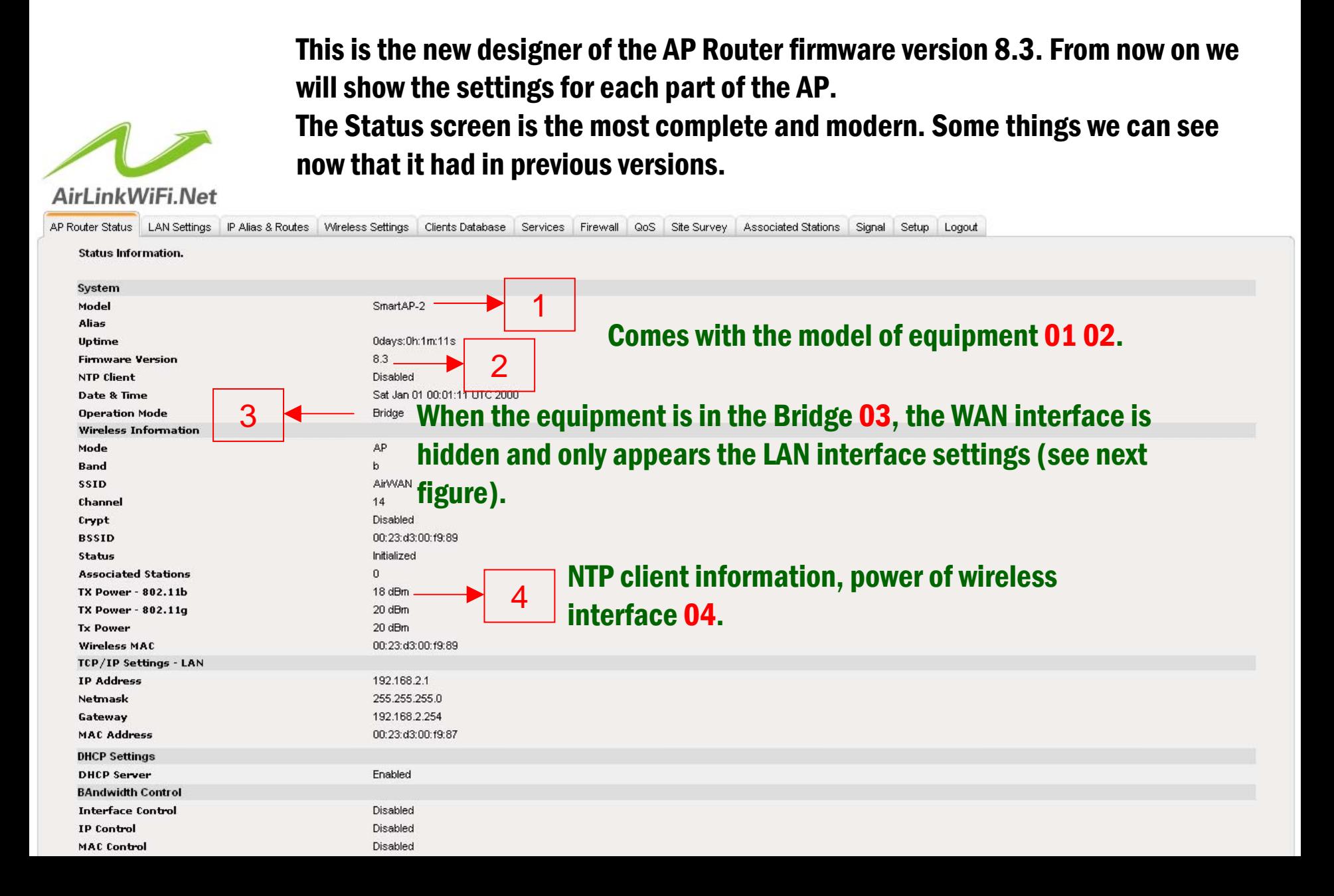

### **AirLinkWiFi.Net**

# *Quick Installation Guide of Smart AP Router*

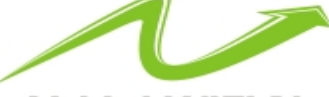

### AirLinkWiFi.Net

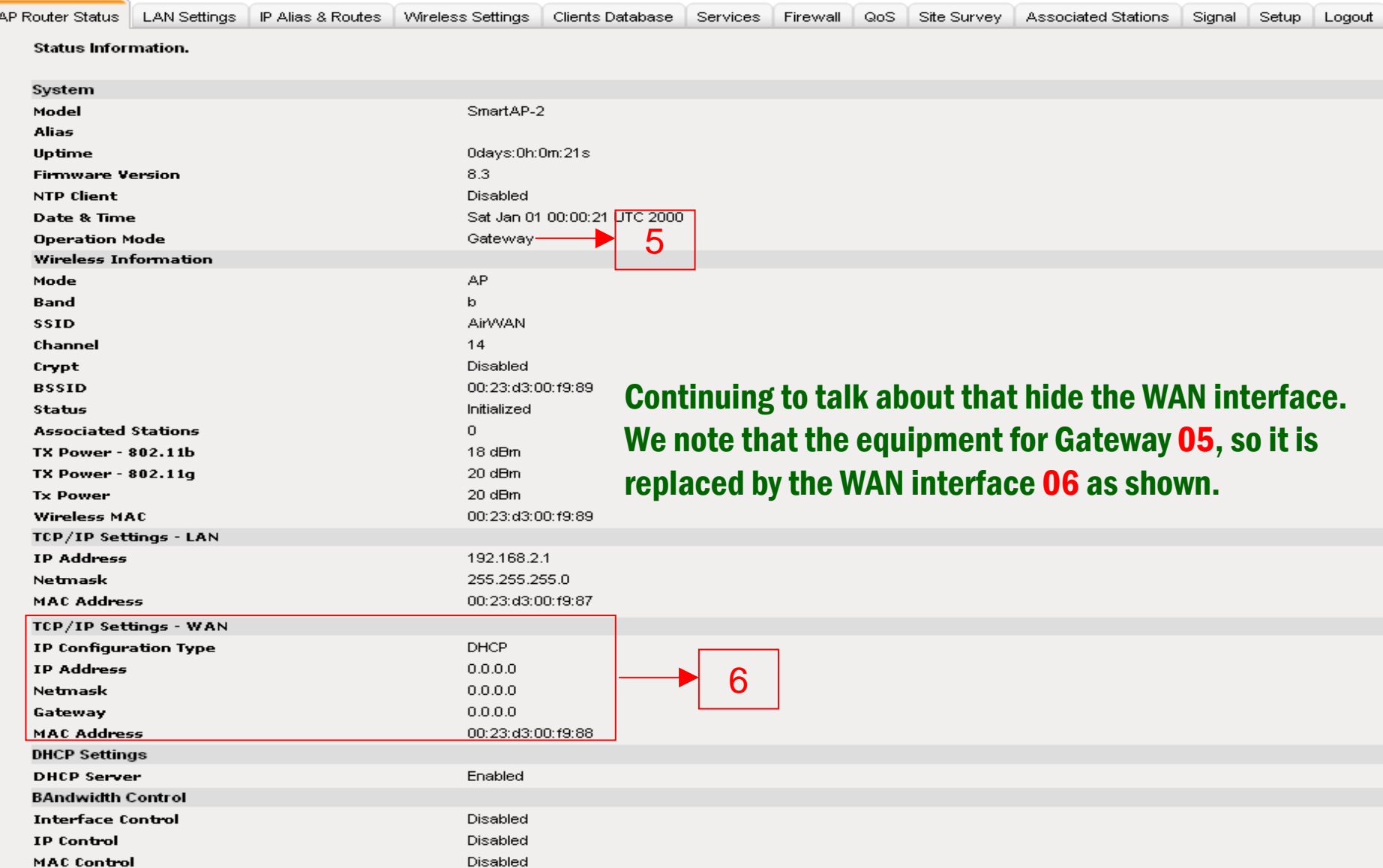

### **AirLinkWiFi.Net**

Here is where we define the TCP / IP 07, a portion of the utmost importance and requires a little knowledge. The ID field equipment 08, already speaks by itself. Serves only to identify the equipment. This name will appear in the Status screen. Mode of Operation 09 is very important, is through him that we define how the equipment will behave in our network. There are five modes of operation of the equipment: Gateway, Bridge, Client ISP, Ethernet Router and Wireless Router. Taking the Bridge mode, all they release access.

With the new version, you can have up to three separate interfaces, different form the earlier versions that were even two. As shown in the Advanced Settings 05, you can for exam, have entered the Internet via the WAN port Ethernet, the Ethernet LAN ports have customers with different IPs that are in the Wireless LAN port.

It is the same logic of a VLAN. The computers that are connected to the wireless interface will not see those on the Ethernet interface (via cable). And best of all is that each interface will have its DHCP server.

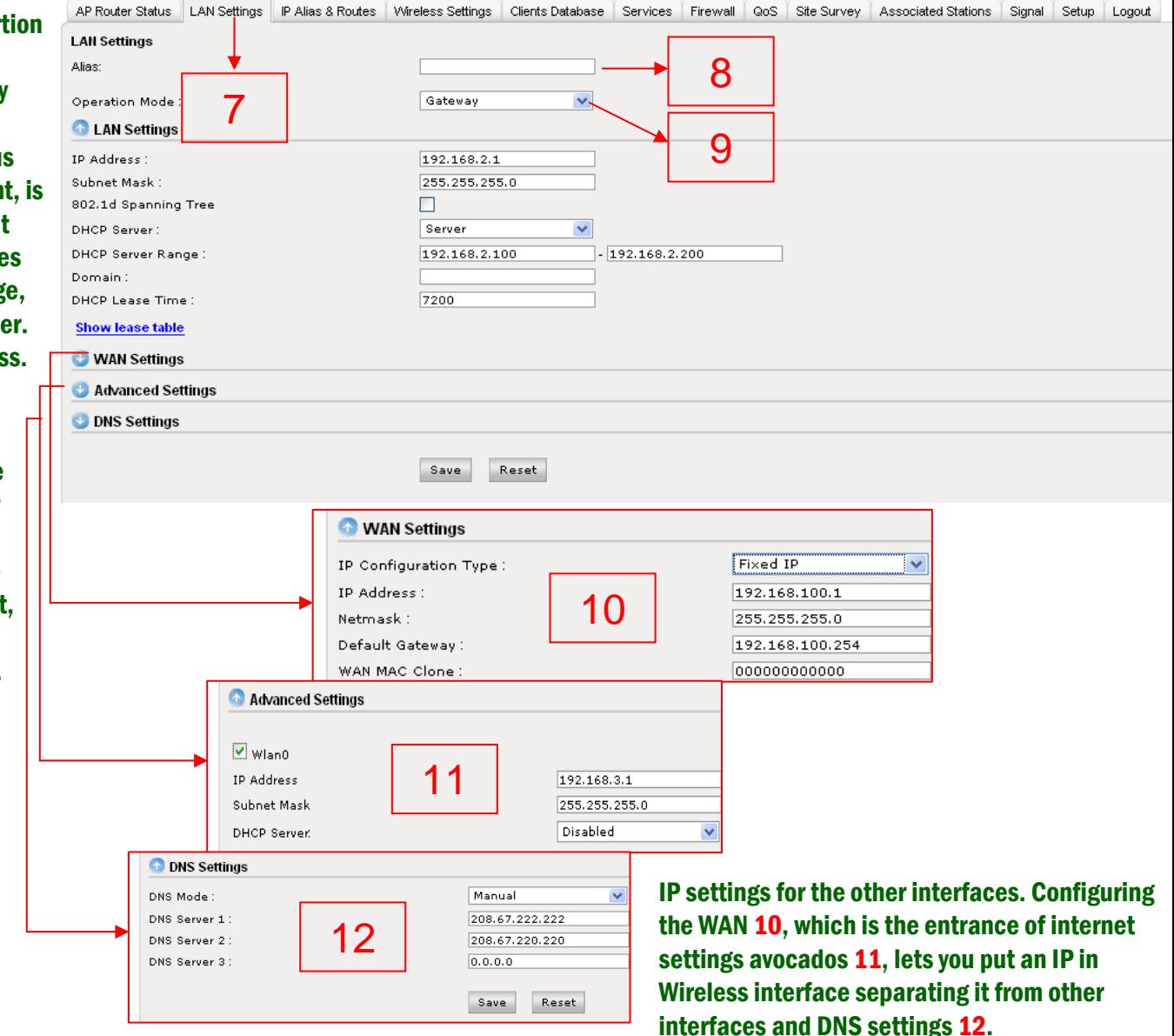

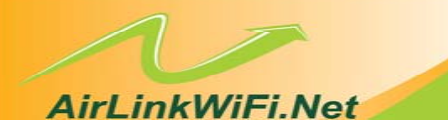

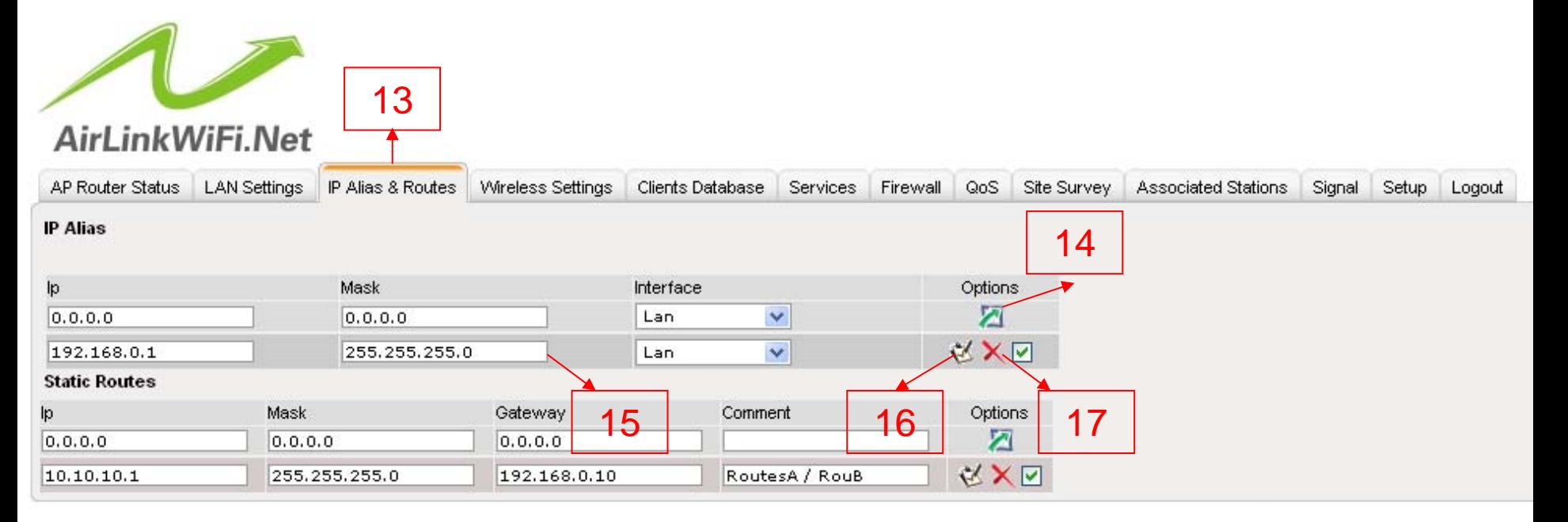

IP Alias and Route 13 are features of specific use. For example if you want to put more than one IP address on the LAN interface for separating two or more networks. Just enter the IP, mask and to select which interface will be created, LAN or WAN, this nickname, alias or as many know. After filling out the required fields, you must click the green arrow next to 14 that this action will continue. The rule automatically goes down 15 giving start to a table. If you need to change this IP, you just modify it's own table and pressed the edit button 16 and to delete an alias IP simply click the X 17. Note: Those names are not good at doing VLAN. Because computers will be on the same bus network they will not fail to see.

Static routes are mainly used when the equipment is part of the router. For this, just put the IP of the destination host or network, its proper mask and the gateway to reach the desired network. The rules of the buttons 15, 16 and 17 is the same for the table of routes.

### **AirLinkWiFi.Net**

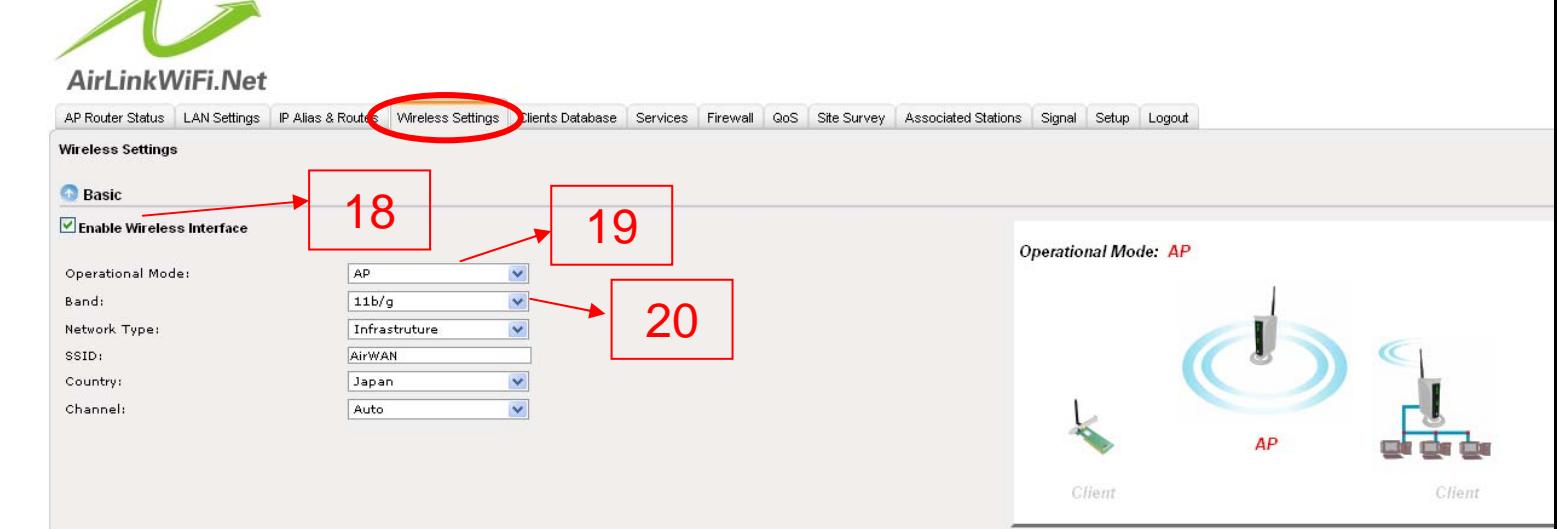

### - Advanced

 $\bullet$ Fra RT. Be  $Fix$ 

80 IAI Tu  $T\times$  $T\times$ Bro

**TX**  $AC$ 

In the configuration of the wireless here is the part of Basic and Advanced. In Basic is where we configure the wireless features. We can simply turn it off page 18 and it is hidden. Otherwise, choose a mode of operation that can be 19 AP, Client, WDS, AP + WDS or Repeater Universal, 20 Band 11b 11M to 2.4GHz, and 2.4GHz band for 54M 11g. In advanced we Fragment Threshold: Standard size for sending packets in networks with high traffic or have many packages with error it is advisable to be reduced RTS Threshold: Size of the send request packet if the network is unstable this value should be reduced.

Beacon Interval: Packages sent by the timing Access Point. Basic Rates, Rates and Fixed Rates Supported: Are all speed options of the radio. Preamble Type: These are control bytes and sync that comes before sending dados .Portico 802.11g: In transmissions B / G G assures customers work on their speed and their customers is not level B.

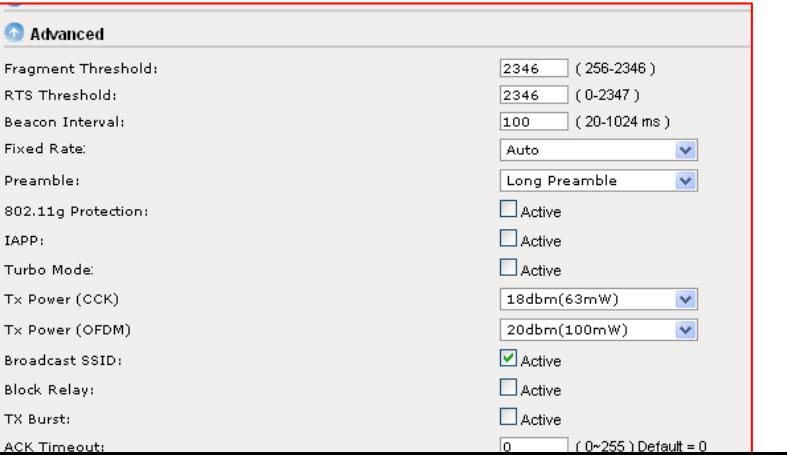

IAPP: Mesh Network Protocol. Turbo Mode: Only works with equipment from the same manufacturer. TX Power (CCK): Refers to the power of Band B. TX power (OFDM): Refers to the power of the Band A / G Broadcast SSID: Enable or disable the SSID issue. Block Relay: Allows or not the visualization of other network equipment. ACK Time Out: In order resumed, is the

adjustment of transmission time between two APs.

#### nkWiFi Net

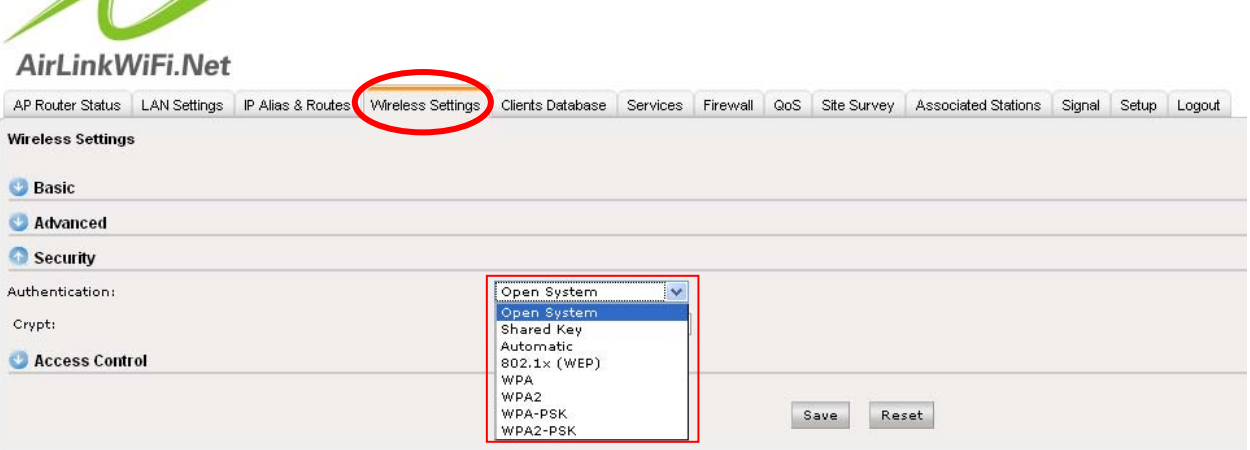

On the Security menu, configure encryption. What is Open System: no encryption, shared key: WEP64 and WEP128 encryption, ASCII or HEX, Auto: WEP64 and WEP128 encryption, ASCII or HEX, 802.1x (WEP): RADIUS authentication requires the appointment to a server via port , IP and password, WPA and WPA2: with TKIP, AES and RADIUS, WPA-PSK and WPA2-PSK: TKIP and AES pass phrase.

> Access Control is disabled by default, but we can allow listed MAC block listed or Authenticate via RADIUS. The difference of Access Control in relation to other equipment, is that registering the MACs are not made in this part but on Customer Database. MACs granddaughter table appear automatically when the client is registered.<br>AirLinkWiFi.Net

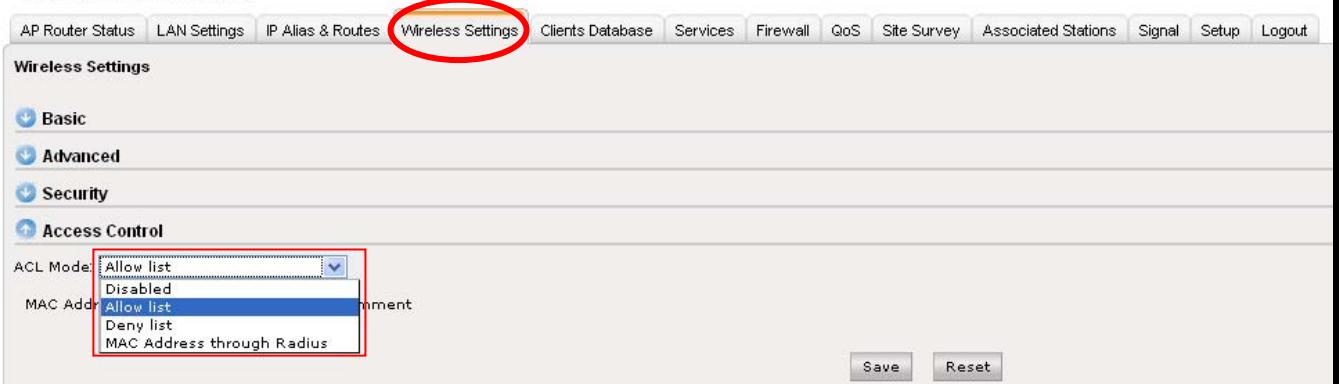

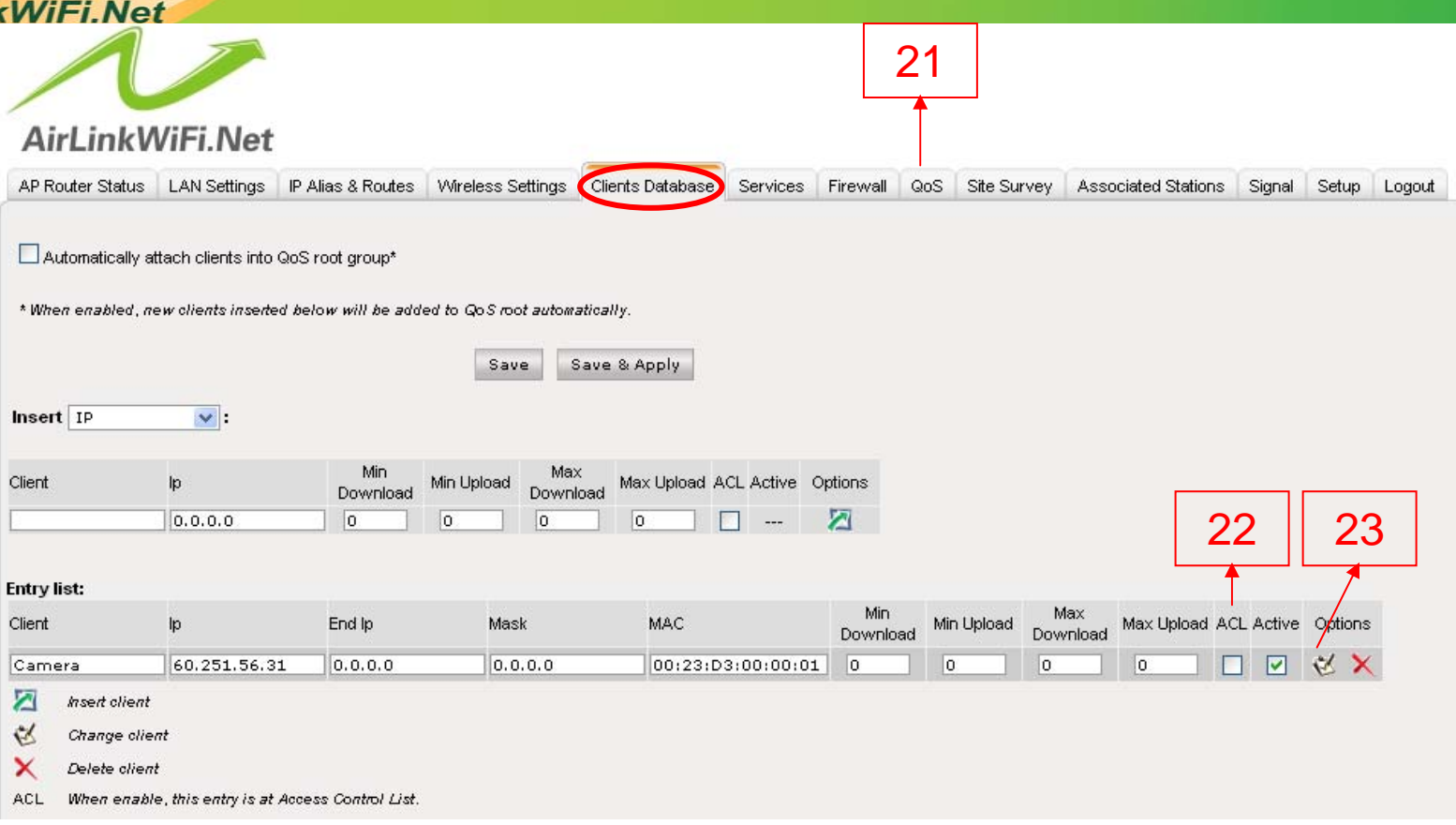

**Airl inl** 

This is a register of customer base, which will be used in other modules of the firmware as Bandwidth Control (QoS) 21, Access Control (wireless) 22, Firewall and tie the IP to MAC. The addition, modification and removal is always done on this screen. 23 If you change any settings here in the customer master, for example, the name, or even the MAC, will be changed automatically in another module that it is being used without disturbing anything on the run.

There are five modes of customer base: by IP, MAC, IP and MAC, Network and IP range. Regardless of the type of registration that was chosen in all the fields will be displayed after you register, Client, IP, IP End Mask, MAC.

### **AirLinkWiFi.Net**

### Tying the IP to the MAC:

To tie the IP to MAC just register the MAC and IP option in the client registry of IP and MAC. It is logical that the equipment in question must be a DHCP server and for this he can not be in Bridge mode.

### Firewall:

The Firewall also depends on the Registration of Client to have meaning in paging XX demonstrate how to use the Firewall with customers registered here. Access Control:

Access Control is used when the equipment is in Access Point mode. It's a way we can protect our network of clients registering the MAC has allowed access. When you tick the ACL on the Register Client automatically switches to the MAC Access Control in Wireless tab. The moment you activate the Access Control tab and apply the changes wireless access control comes into play.

### Bandwidth Control:

First and foremost it is important to know that the bandwidth control is done on QoS but the band profile for each client is determined at the time of registration. The bandwidth control can be done individually for each client, therefore, this account must be related to the root group, or the client may be part of a group pre-created for us on the QoS Rules tab of the group are prominent on all the other rules.

Before you begin to register customers via MAC, IP ... Or whatever the mode, you'd know the reason for the registration of download and upload speeds, minimum and maximum ...

When you register values for download and upload, this does not mean that the control bandwidth has to happen. These values are only valid if you come to relate these customers in the QoS that is the case where the bandwidth control. If you leave the minimum and maximum values at zero and enroll these customers in a group of QoS, the calculation will be done automatically according to the availability of the group.

Using our examples, the Commercial Department was registered with 0kbps (zero) to download and 0kbps minimum (zero) from minimum to upload, up to 400kbps for download and 200kbps for uploading. Lets see how this customer would be in control of the band.

By default is already set up a group of QoS that is the root group, so if you registered the Commercial Department in this group (root) values created in the database of customers is going to be worth, since the root group comes with all values download and upload max in caso100Mbps. But if we create a group and register the Commercial Department of this group, automatically download and upload values we create for the group is what will prevail over all members of this group, for example, create a group and this group registrations a maximum download and upload of 128kbps. In this group we will register the Commercial Department, remember that the customer base Rep. Commercial was registered with 400kbps download and 200kbps upload. Well, if he is in a group with a maximum of 128kbps download and upload, the values we place at the time we've registered Rep. Commercial not become worth more as the Commercial Department is a member of a group and is always characteristics of the group prevails. In addition there will be a mistake to relational the client, we'll forward this error.

 $---$ 

◚

### **AirLinkWiFi.Net**

You may be wondering why we put the customer base values of download and upload? These values can serve for an organization within the group, for example: We created a group of 1024kbps and registered 10 clients in this group, but each client in this group can download a maximum of 500kbps. The values of register would be as follows: for each client cadastraríamos 0kbps (zero) for minimum download and upload 500kbps for maximum download and upload. The group would 0kbps (zero) as a minimum, download and upload and 1000kbps for the maximum download and upload. In this case by more than a client to invoke your connection it will never use all the bandwidth of the group harming other customers as he is confined in a maximum of 500kbps.

Another interesting example to be analyzed is the minimum download and upload that may be registered in the Register of Clients. If we have a client of a VoIP user, we must take into consideration that for the smooth operation of voice over IP we have to guarantee a minimum bandwidth for this service, so that minimum registered as in the example VoIP Management, which has a minimum of 100kbps for Download and umpload and a maximum of 400kbps for download and upload. When this client is part of a group where the client is online is a guaranteed minimum bandwidth for this client. The care that we have on record that the minimum is the sum of all minimal accounts does not exceed the maximum group, for example: if we have a group of 400kbps download with six customers VoIP users in the group and register a minimum to 100kbps for each client, will give error in the group, since the sum of the minimum (100x6 = 600kbps) is greater than the maximum of the group which is 400kbps. Solution for this case:

- 1) Increase the maximum group to 600kbps.
- 2) Move two clients of the group.
- 3) Reduce the minimum of each customer in the Customer Database.

Note: Decreasing the minimum of each client would not be more correct procedure, as you solve one problem and create another. For decreasing the minimum download and upload each client, would not mistake the group, but you would not guarantee a good VoIP service to your customer.

#### Then we'll see each type of registration, IP, MAC, IP and MAC, Network, and Range of IPs:

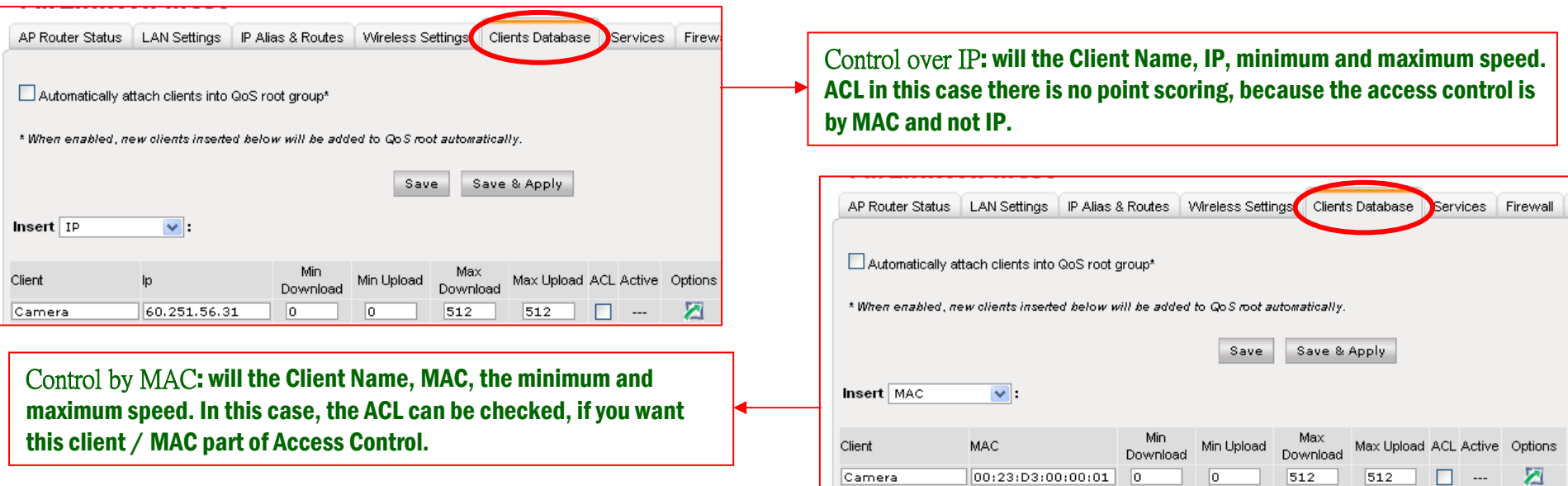

### **AirLinkWiFi.Net**

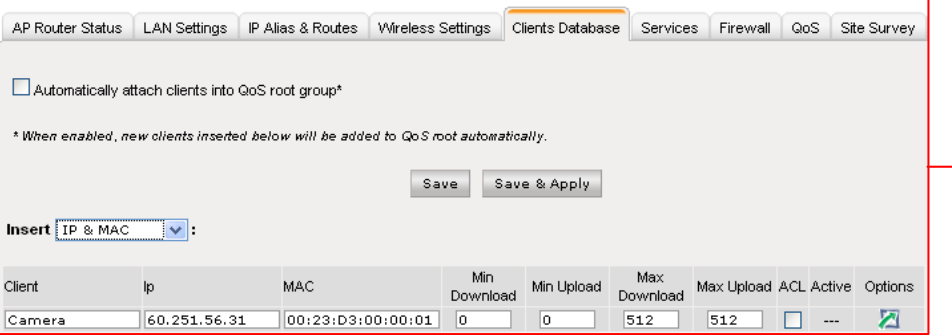

Register by IP and MAC: is to merge the two examples above and beyond the IP and MAC must also be registered. Marking the MAC ACL is now part of Access Control and is also so that the MAC is tied to the IP.

Control by Network: The networked control, generalizes an entire IP network, for which the network is managed correctly, your mask is essential. Sign the minimum and maximum speed and the ACL does not help check this case.

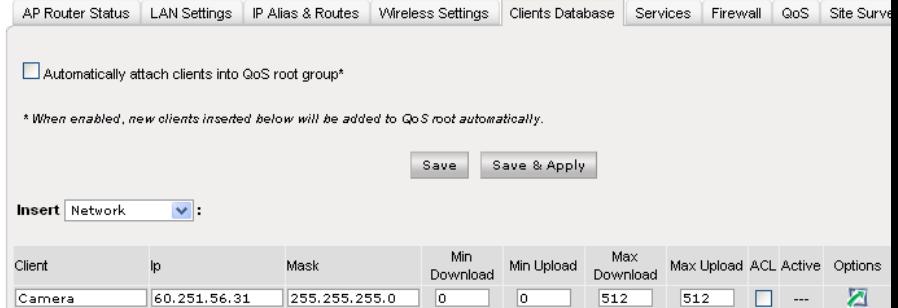

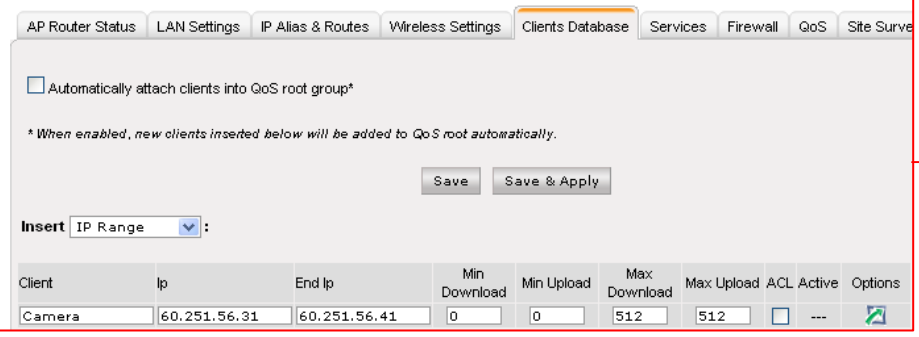

By IP Range: A limited group or rather a range of IPs given by the administrator using the fields starting IP and End IP, plus the minimum and maximum speed and ACL does not help scoring.

### **AirLinkWiFi.Net**

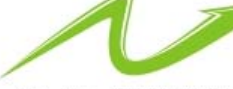

### AirLinkWiFi.Net

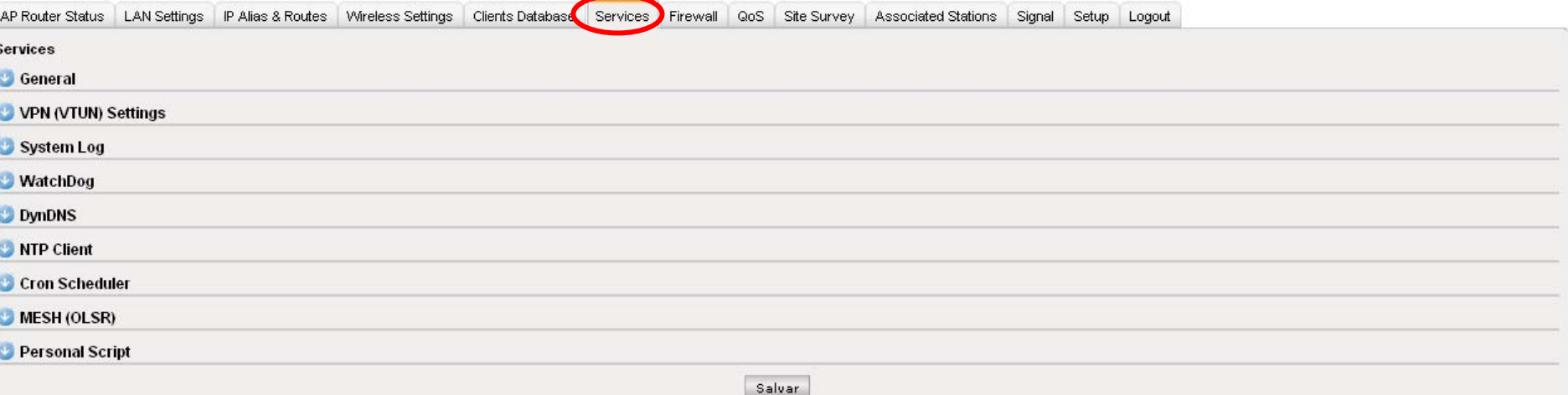

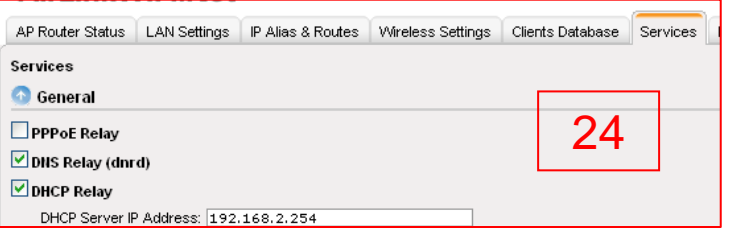

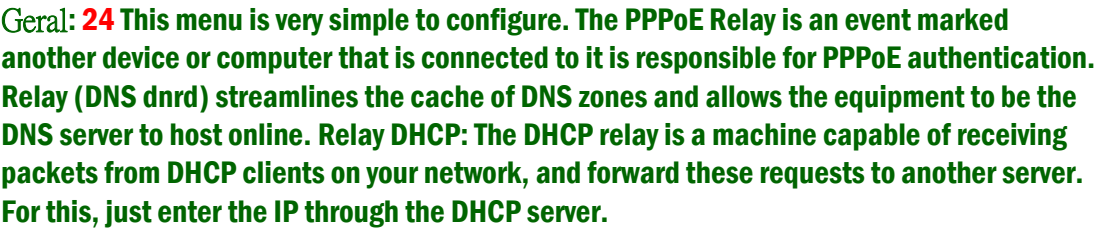

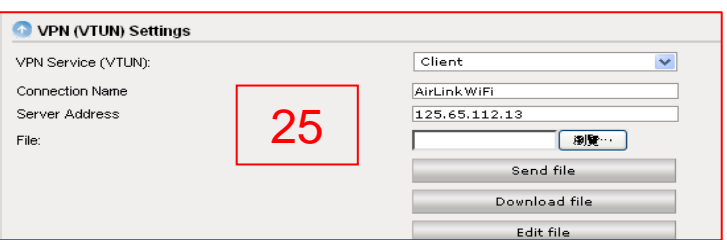

Configuring VPN (VTUN): 25 You can use the AP Router to a VPN, it can be both a client and can be a server. Make the script VTUN in a simple text editor and send this file over the Send button configuration file.

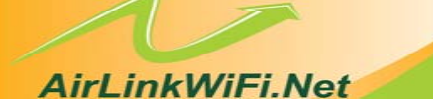

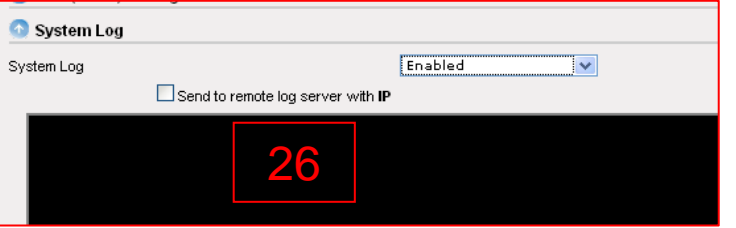

System Log: 26 Are any events generated by the system that you can follow onscreen setup AP Router or forward to a server log indicating the server's IP.

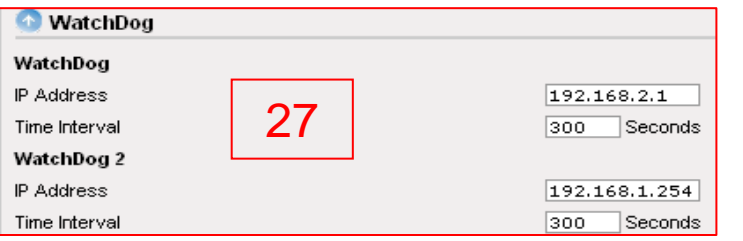

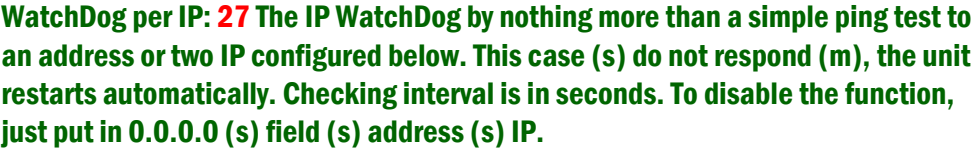

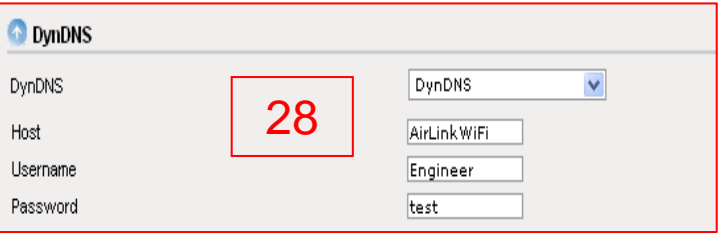

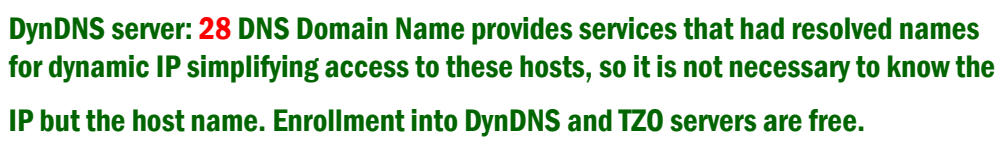

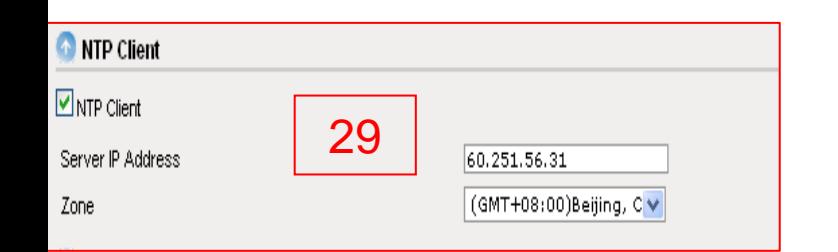

NTP Client: 29 Next page you may configure your system to synchronize the time with a public NTP server on the Internet, with a particular server or yours.

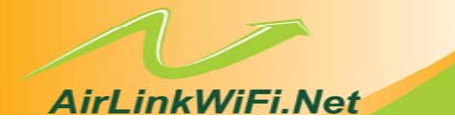

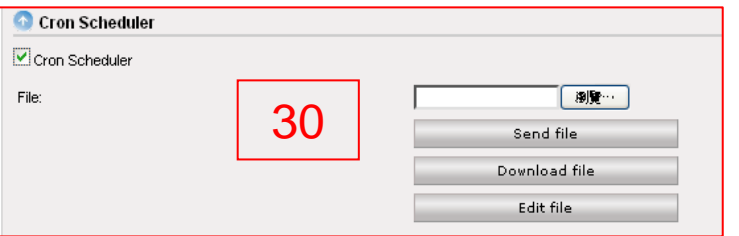

Scheduled Tasks (cron): 30 a program that executes scheduled commands in Unix-like operating systems. The cron will be in charge of verifying the time and determine whether or not any program to be run. If there is it will run on the hour and date requested.

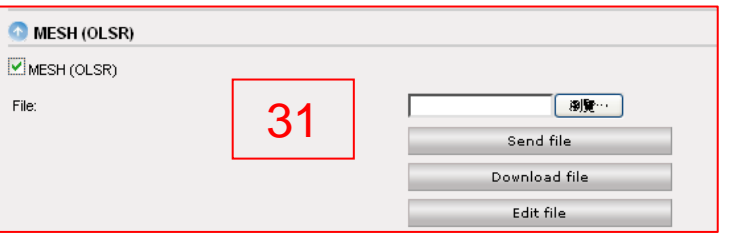

MESH System (olsrd): 31 A mesh network consists of multiple nodes / routers, which are to behave as a single large network, enabling the client to connect to any one of us. Communication between the points / APs is via the OLSR protocol in ad hoc mode. All facilities participating in the network must have this protocol (OLSR) running.

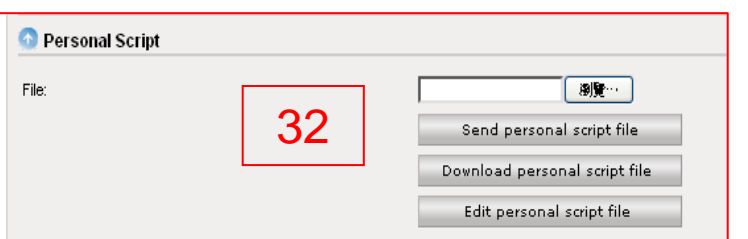

Script Staff: 32 This page is used for editing your personal script, which will be called from within / etc / init.sh.

**Airl inkWiFi Net** 

# *Quick Installation Guide of Smart AP Router*

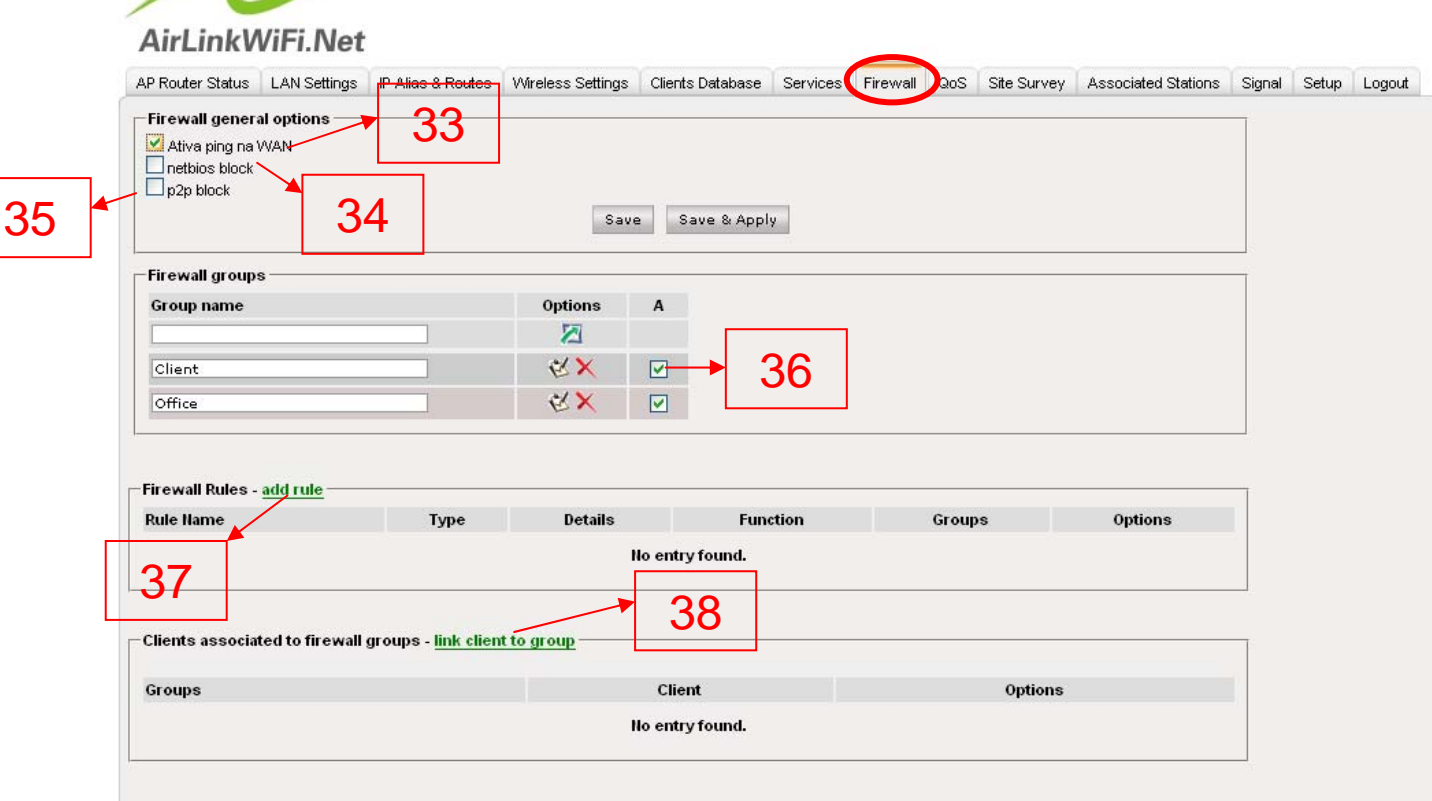

Enables the WAN Ping: 33 Allows you to send a ping command remotely from the WAN interface.

NetBIOS Block : 34 Enabling NetBIOS Block causes the packets regarding this protocol not to flow between networks, where the AP Router is configured in bridge mode.

P2P Blocking: All 35 packets of P2P are blocked by the firewall, but if the package travel from P2P network in encrypted form, in this case the firewall can not identify it.

Groups firewall: Group of 36 created to enable different firewall rules in firewall rules 37. For example, one group may have a firewall rule blocking MSN and other group may have a rule to limit connections. Customers connected in groups of 38 can add a firewall client denied access to MSN but I do not need to worry about the number of connections the same. If this customer has these two restrictions, just add it to both groups. We can create as many groups as necessary.

### **Airl inkWiFi Net**

Skype para Skype Samba/SMB **SMTP** SNMP

SOCKS Versão 5 Soribada - P2P software Soulseek - P2P software

**SSDP** SSH

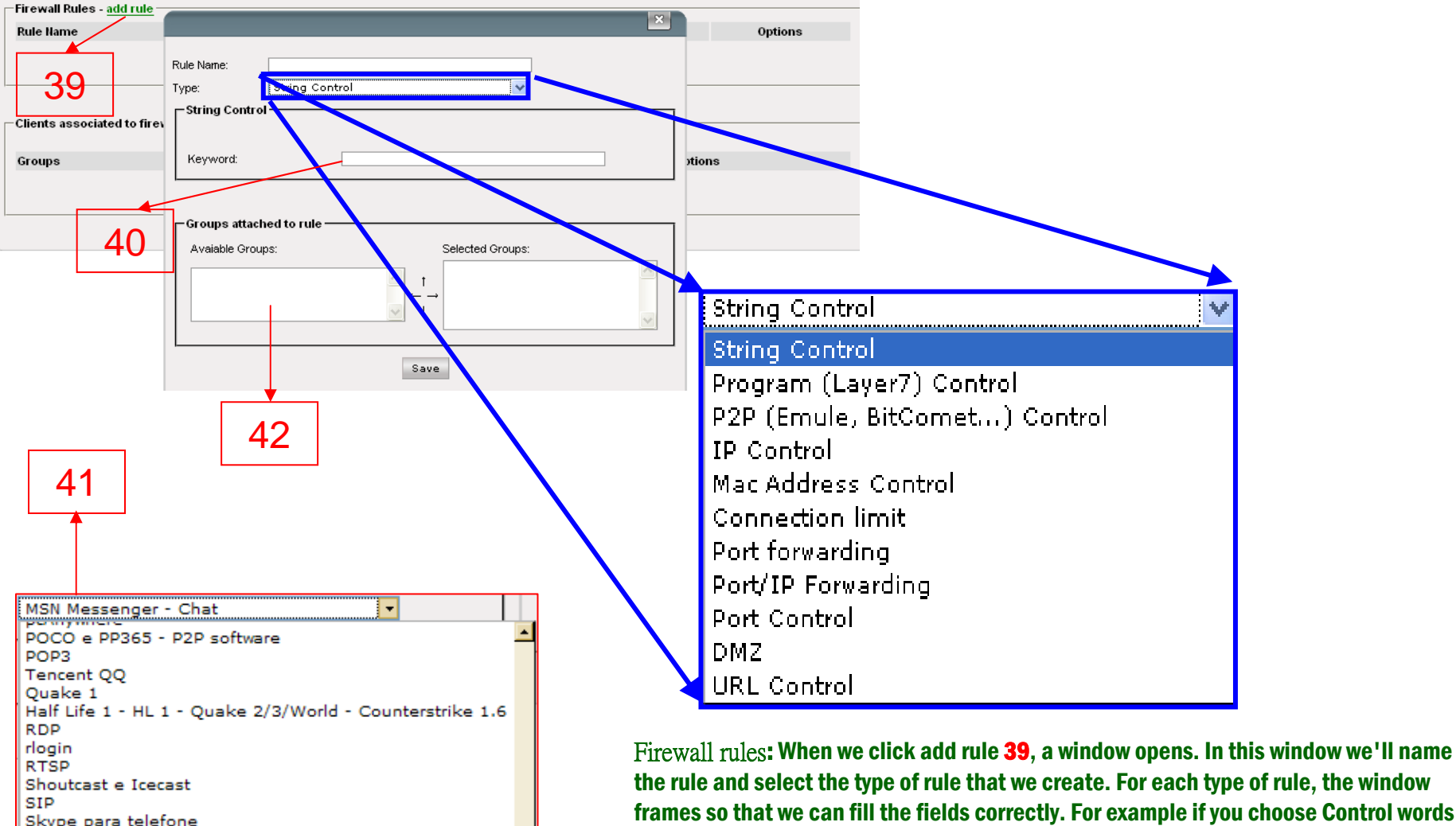

the rule and select the type of rule that we create. For each type of rule, the window frames so that we can fill the fields correctly. For example if you choose Control words (strings) 40 opens into a field you enter the site or the content to be controlled, but if you choose Control Program, a list 41with more than ninety programs appears. All these rules are based on IP tables and are already pre-configured. For special rules, you can use the script tab staff services.

With the rule set, we can add the groups that can or should do this part (s) rules (s). The group will be pre-created Groups appear in the window 42 free.

### **Airl inkWiFi Net**

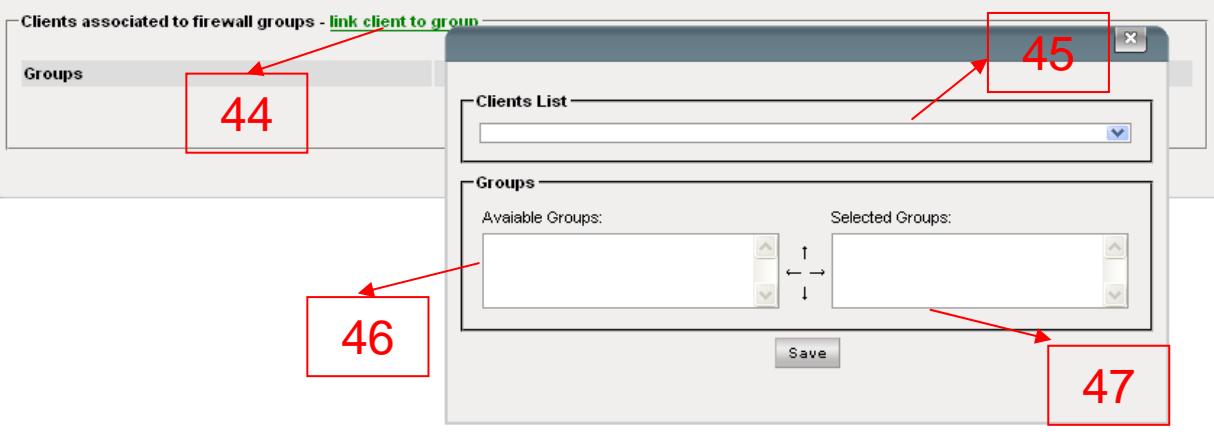

stomers connected to groups of firewalls: Now let's connect 43 clients who should be part of a firewall rule, or rather a group. All customers that were added in Registration Client will appear in the list of **44** clients and 45 free Groups window, all 46 groups previously created will be listed, just select the group to which the customer must take part in, click the arrow in right that these groups begin to appear

in the window of Selected Groups 47.

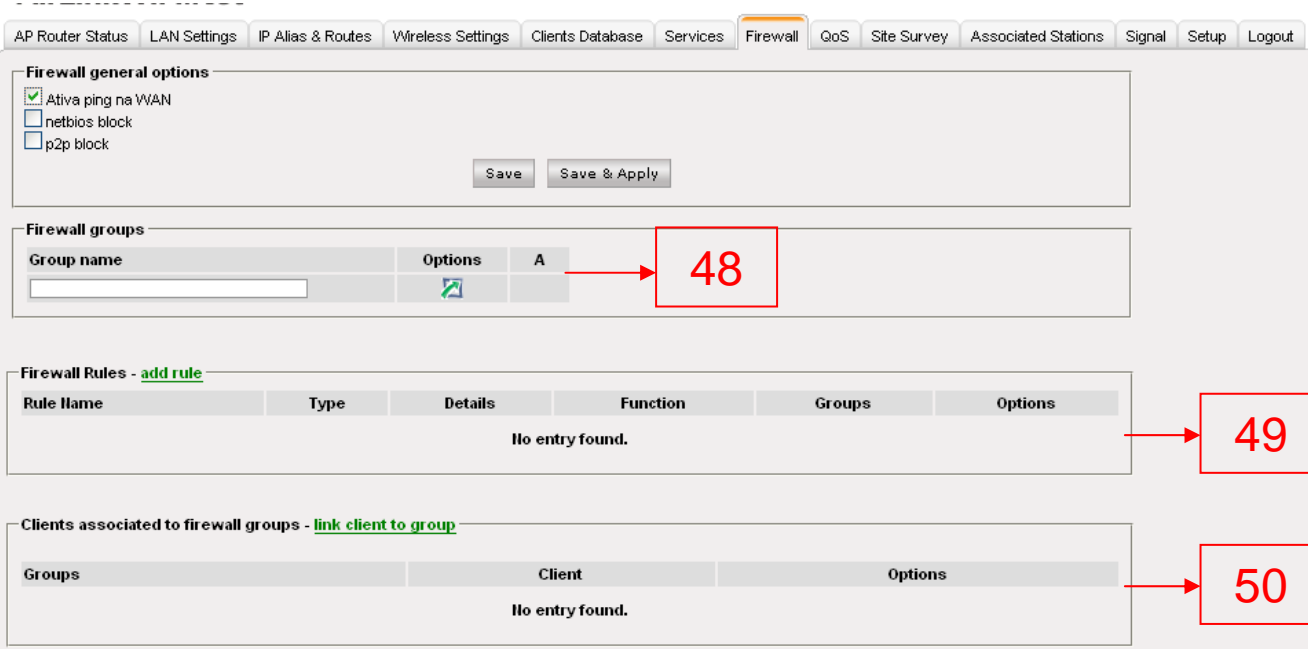

In order to screen the firewall is as follows: List all groups 48, 49 firewall rules created in every detail with the name, type of rule, details the role and groups that make up the rule and 50 guests linked to a particular group are also listed.

#### Airl inkWiFi Net

### AirLinkWiFi.Net

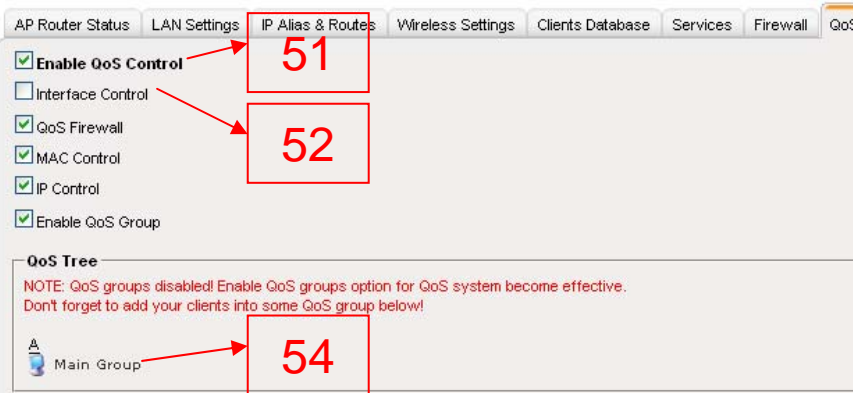

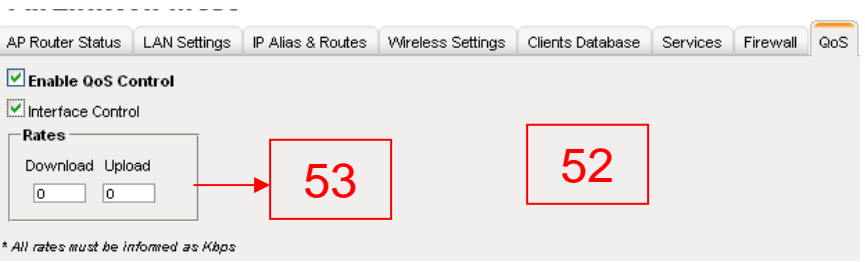

QoS tab is where the true bandwidth control. When we access the tab of QoS, the system is off 51, to enable QoS, some further options that can be enabled or not appear.

The bandwidth control can be done with the data that were registered in Customer Register or can be done by interface 52. In this case the whole band is controlled in the input and output interface regardless of the number of devices that it is connected. Just enter the maximum download and upload 53. The bandwidth control by the interface is simpler, does not require much knowledge on the part of QoS

By default QoS tab already exists a group which is the root group 54 and that comes with the maximum bandwidth that can be traveled by the equipment that is 102,400 Kbps (100Mbps), which corresponds to this speed transfer rate used by large Most standard 10/100 network cards.

In the following pages we will illustrate how to make the bandwidth control by IP or MAC. The data bandwidth for each customer must be made in the Customer Database tab (look páginasXX). The examples will be based on customers who are registered in the Register of Clients tab.

### **AirLinkWiFi.Net**

Firewall QoS: The QoS Firewall serves to block users have registered to access the Internet. When this option is enabled, only clients connected will be able to surf the internet. If it is not enabled, the bandwidth control will work fine for registered customers, but those who are not registered will have free access and without bandwidth control.

Control by MAC: Makes the QoS control the band by MAC address.

Control over IP: Makes the QoS control the band by IP address

Groups enable QoS: Allows the network administrator to create groups of QoS as are necessary.

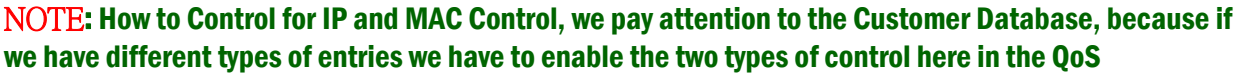

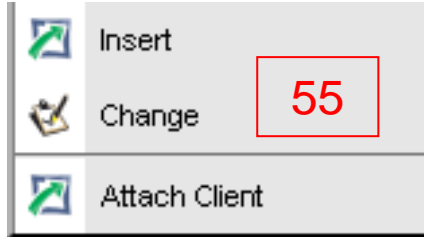

When I press the left button on the Root menu, the submenu appears 55 left with the options of Add, Change, and customer relationship. When clicked on will include the option to create a group 56 with the minimum and maximum download and upload a minimum and maximum. In a simple group do not care about the minimum but always with the maximum of the band. In a simple group we have no need to register the minimum download and upload at least. These values can be left at 0 (zero). But if this group is a special group, a group type of equipment that require a minimum of up and down, like VoIP, in which case we must then register these values.

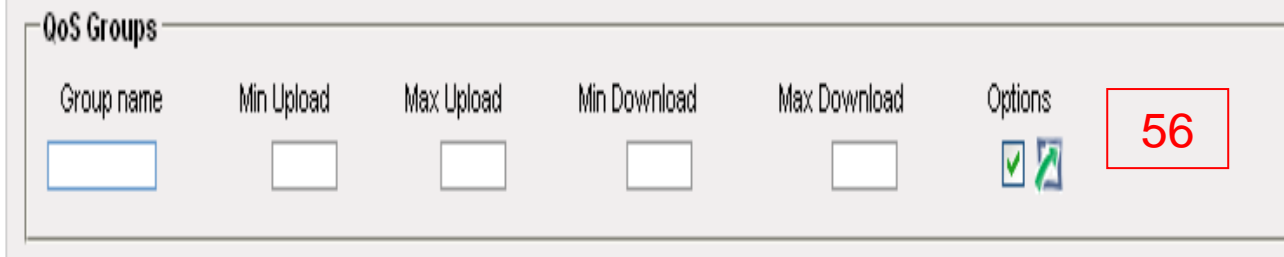

You can simply relate Clients. Clicking Relate clients, a list of pre-registered customers in Customer Database will appear. To give you a good understanding of the control band, it is essential to read the previous pages on Customer Database and Bandwidth Control.

### Airl inkWiFi Net

### AirLinkWiFi.Net

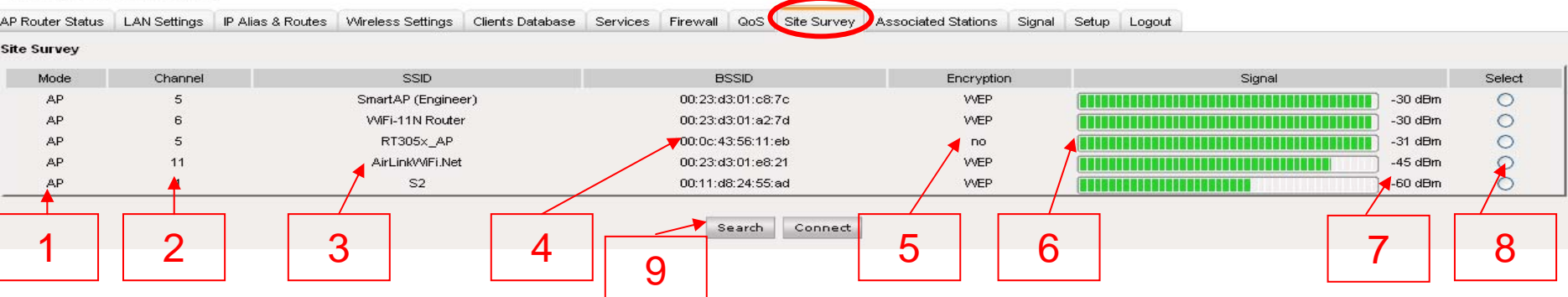

The Site Survey lists the networks it finds on the frequency that your equipment is configured. In this case the scan list mode the equipment is 01, channel **02** that is, the network name (SSID) **03**, MAC 04 of its wireless interface (BSSID), whether or not encryption and type 05, a graph with the signal level 06, the value at 07 dBm and that your equipment is configured in client mode, you can still select 08 and to connect this AP if all other settings are correct.

The Site Survey is interesting for you to have a sense of number of access points that are emitting the signal and main channel in which they are serving. This makes it easy to choose the best frequency to be used in your link. This table is updated every time you click the Browse button 09

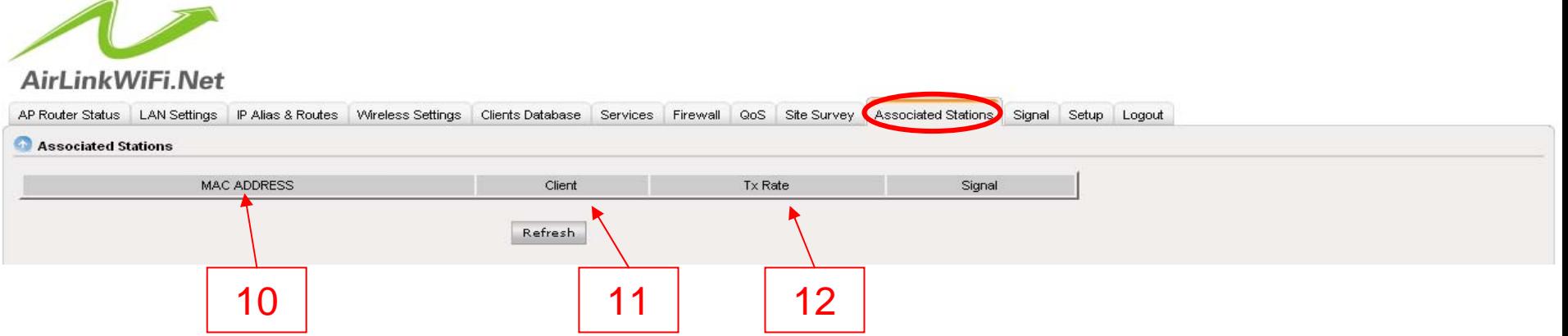

The tab shows all connected clients customers who are active, is same as using the command arp-n in Linux to list the arp table. This table lists the user's IP 10, 11 and its MAC interface 12 Tx Rate.

### **AirLinkWiFi.Net**

The Setup tab in addition to having some kind of firmware management options, password change, firmware upgrade .... is the space that always used to do that with all the modifications made to the settings of the radio into operation.

Every tab has a save button when this button is pressed, the setup tab starts flashing red, this means that the amendment should be made and is applied through the Apply button to save the changes it is done. Now a very interesting part of this release is the time to validate the new configuration. If you make a configuration doubtful that you can lose access to radio, then you should set a lifetime for these new settings must have. Say you have configured for 300 seconds (five minutes). One in five minutes you can no longer access the settings of the AP, he returns to the previous configuration. But if the new settings were successful, you have to implement the changes again so that they come into force, otherwise the equipment will reinitialize the same way.

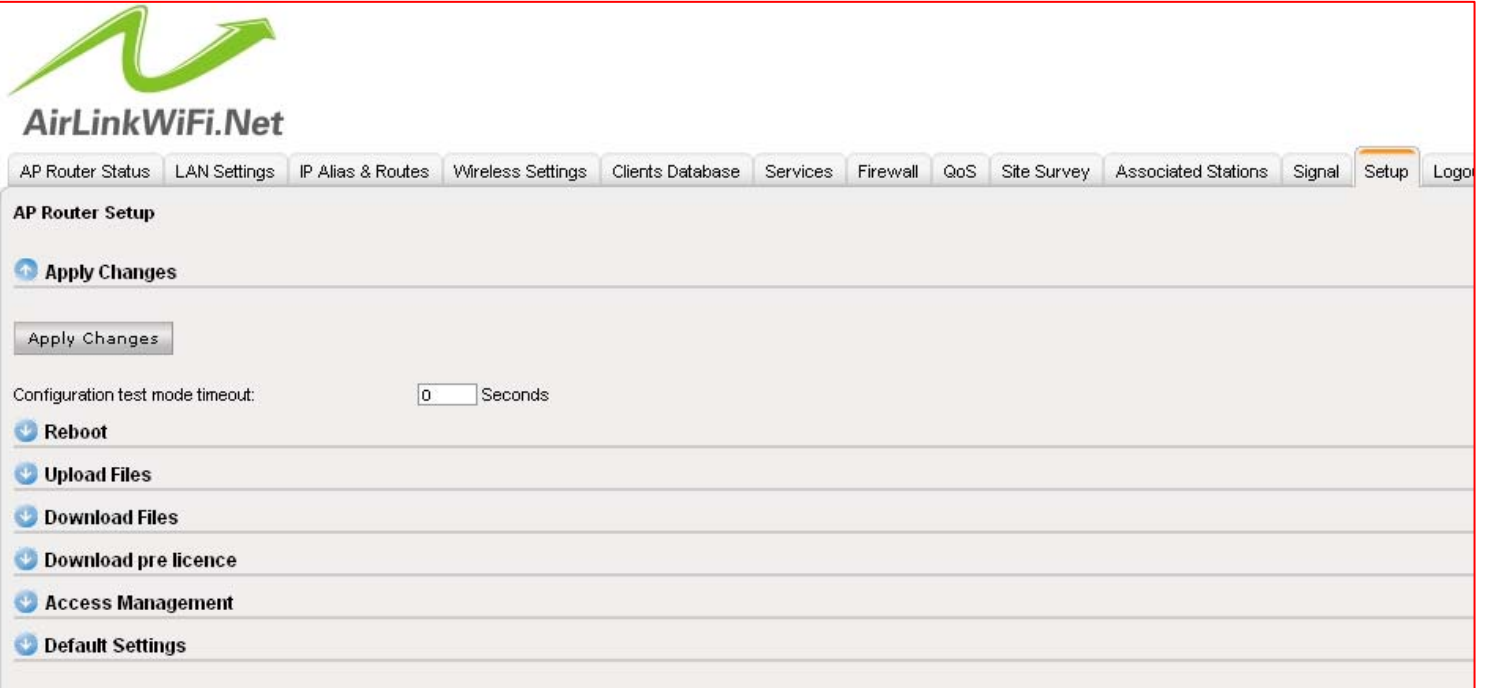

The Reset button equipment is the same as a reboot. The option to upload file has three options, upgrade the firmware, apply the license and download the configuration file done Downloading files. The download file is to just save the current configuration of your equipment to speed up if you need future maintenance. The Download pre license is only used when the 8x version is installed by the user. In this case the generated file should be forwarded to our support so that we can generate the license to use the firmware.

### **AirLinkWiFi.Net**

In addition to Access Manager we can register a password for access via the Web and via SSH, we can define if access can be done only by LAN interface, the two interfaces - WAN and LAN and can still leave off any access.

Something that happens frequently in how we are accessing the settings and the expiration time of access. This time is also configured in the Access Management in the Session Timeout and serves as a safety. If the user stay indefinitely without doing anything, the session is automatically terminated. But this is configurable.

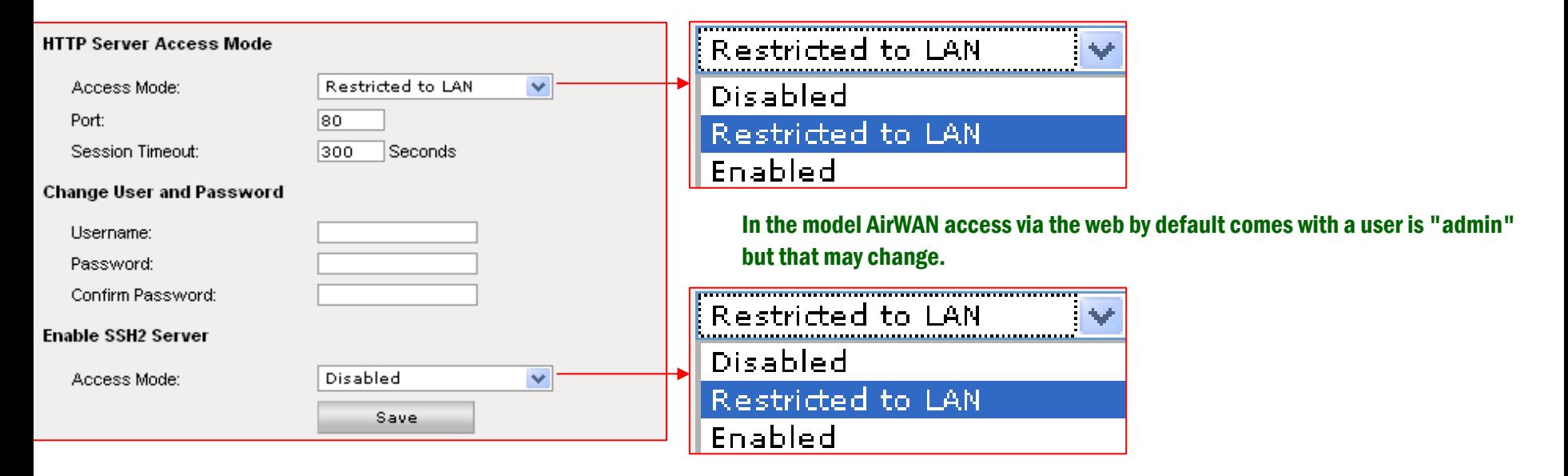

The SSH access is disabled by default. And to enable it to be created a password. Already a user has no way be changed. By default the user's SSH access is "root" without quotes.